# How to setup a VDSL/NBN connection with the TAIPAN – DSL-4320L

*This document details how to setup VDSL/FTTN NBN on your DSL-4320L modem/router*

Step 1. Open your Internet browser e.g. Internet Explorer, Firefox, Chrome, Safari, etc. and enter the IP address of your D-Link modem in the **address bar**: http://192.168.1.1.

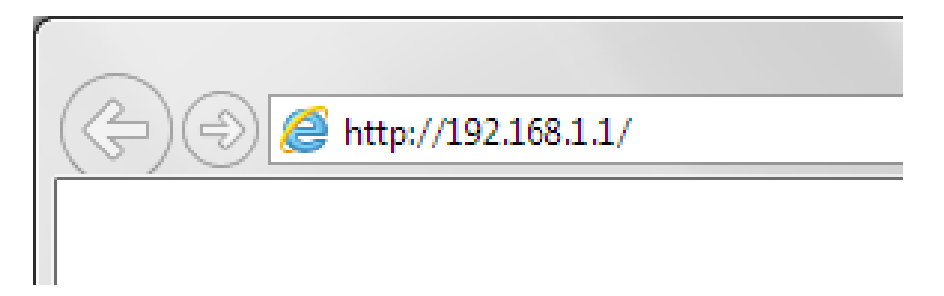

**Step 2. A)** The UI should take first time users directly to the setup wizard. If prompted for Username and Password type in the details and then click on the "Log In" button.

If you have not changed the password for the modem administration, the factory settings are:

Username: admin

Password: admin

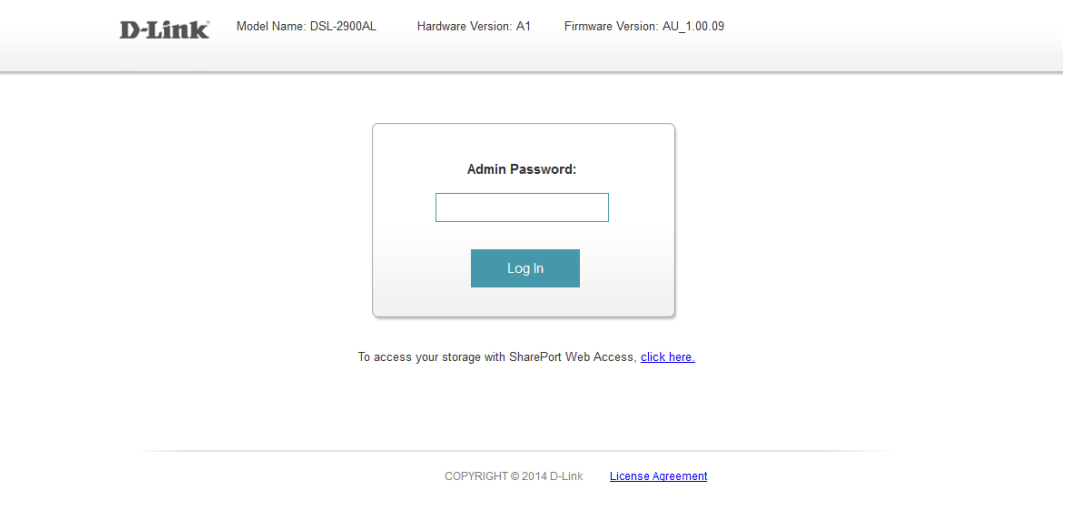

*If you cannot recall the password you assigned to your modem you will need to reset the modem to factory defaults by pressing the reset button for 10 seconds. Please note that this will revert all the settings in the modem to factory settings and you will have to reconfigure it with your Internet settings and Wireless security. Make sure you have your Internet account details (given by your Internet Provider) handy.* 

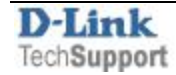

**B)** After logging in, you will be presented *automatically* with the Setup Wizard **Refer to Step 3.**

If the setup wizard doesn't appear automatically, Then you can initiate the setup wizard by clicking on **Settings > Wizard**

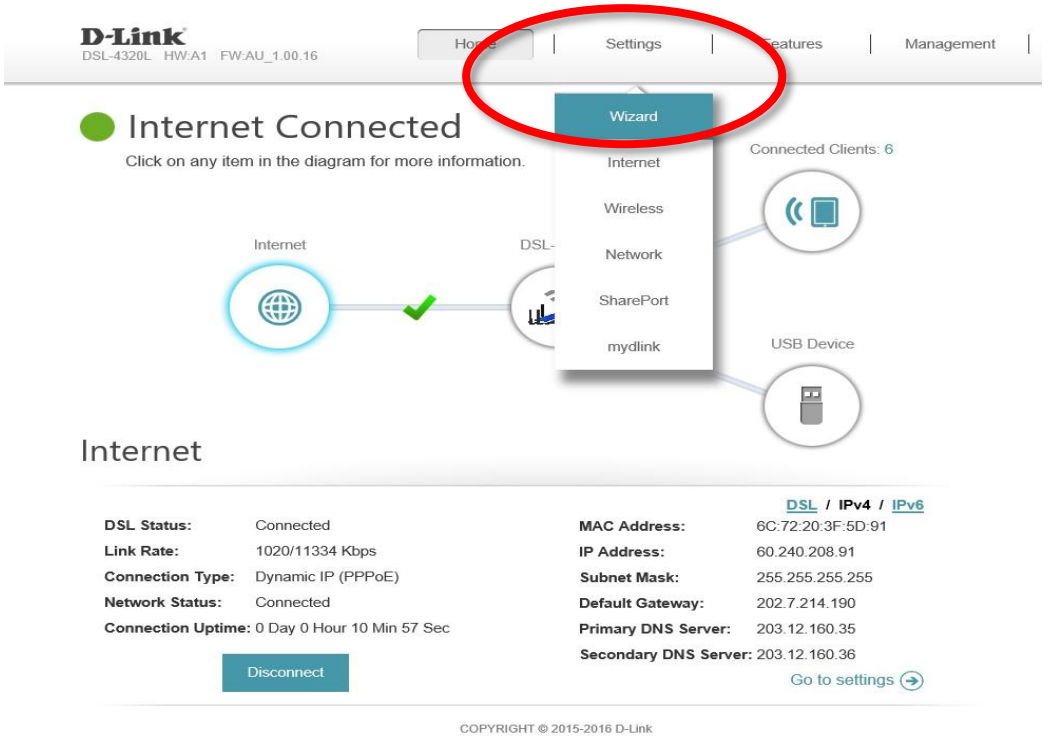

**Step 3.** After logging in you will be presented with the modem's Setup Wizard configuration page. Click Next and follow the Setup Wizard

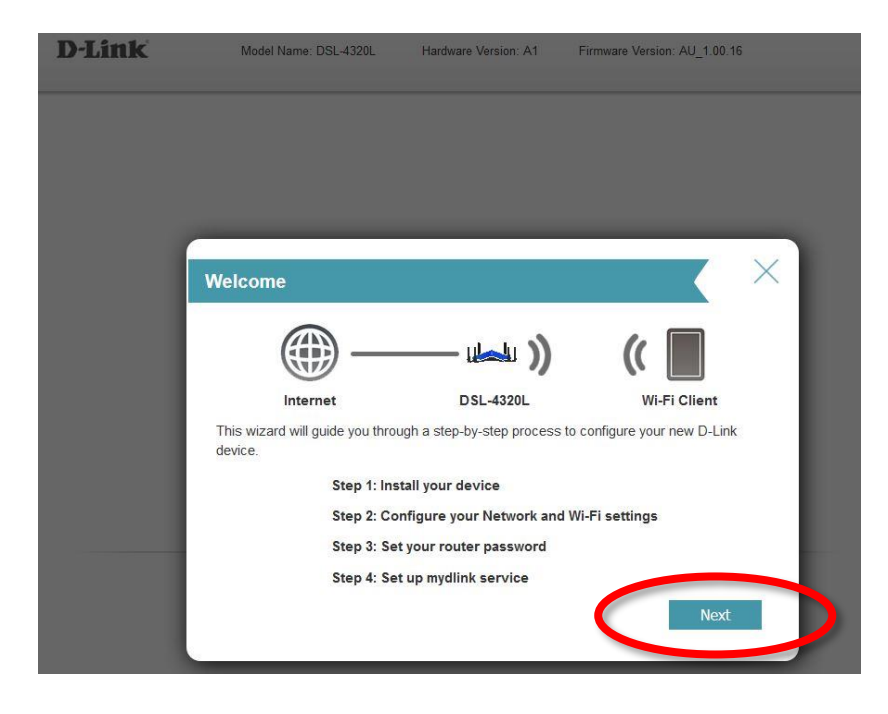

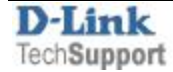

For ADSL or VDSL connections **Select xDSL**, proceed by clicking Next,

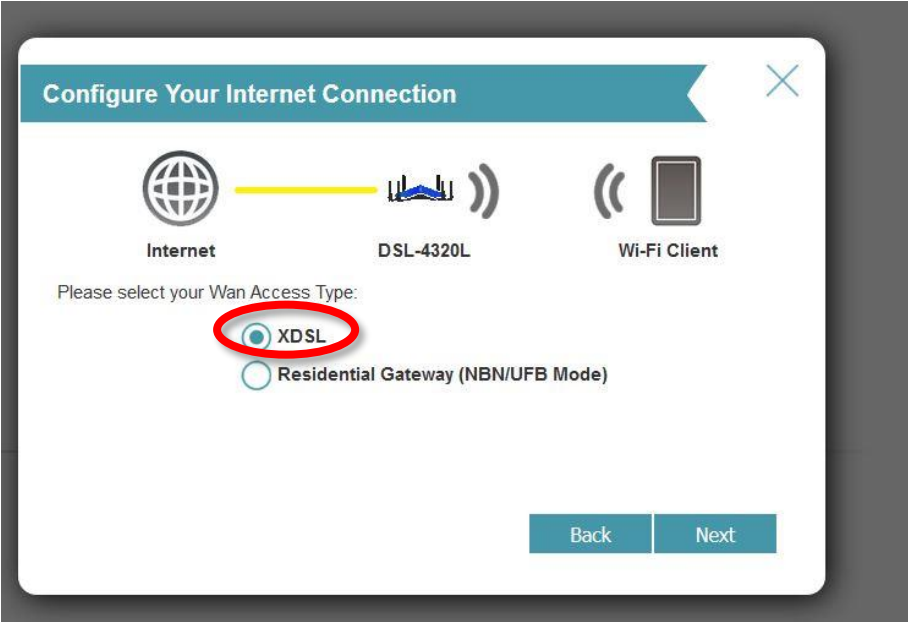

## **Step 4.** Choose **VDSL/PTM** as xDSL type.

A) If your ISP requires VLAN tagging (e.g TPG), click **Enable Tagged VLAN** and input **VLAN ID & VLAN Priority. VLAN ID** will be provided by your ISP (e.g. TPG=2). **VLAN Priority** should be left at 0 B) If you ISP DOES NOT require VLAN tagging (e.g Internode), leave **Enable Tagged VLAN** as Disabled. Click Next

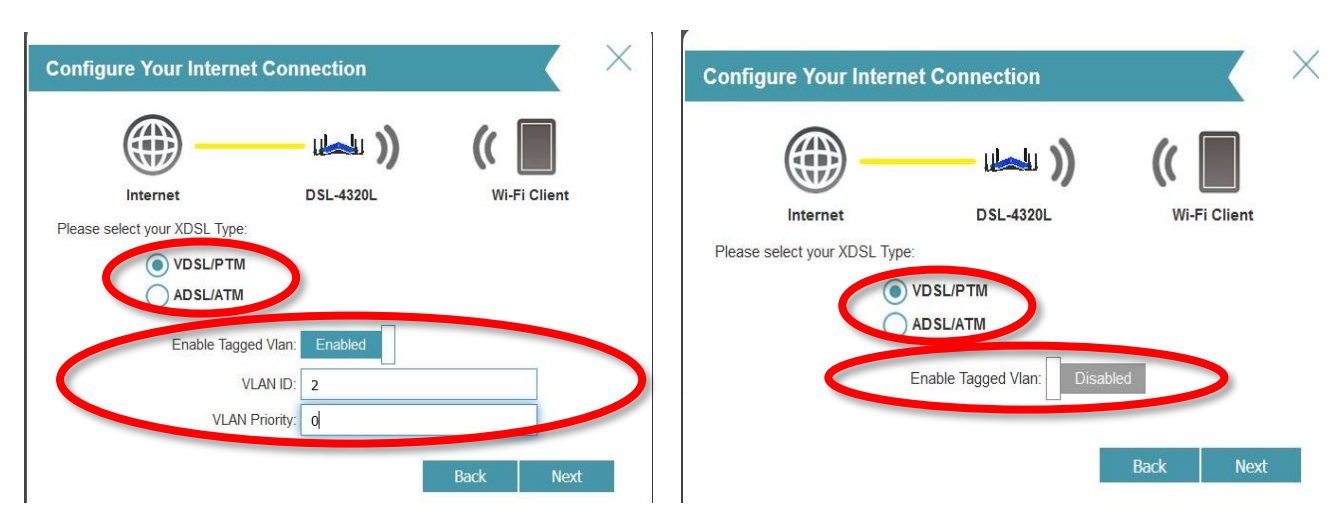

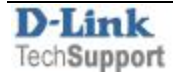

### **Step 5. A) Select PPPoE Connection (Username / Password)**

 **B) Note: Some ISP's require no login. In that case, you Select DHCP (Dynamic IP address option)** If in doubt, please consult your ISP details

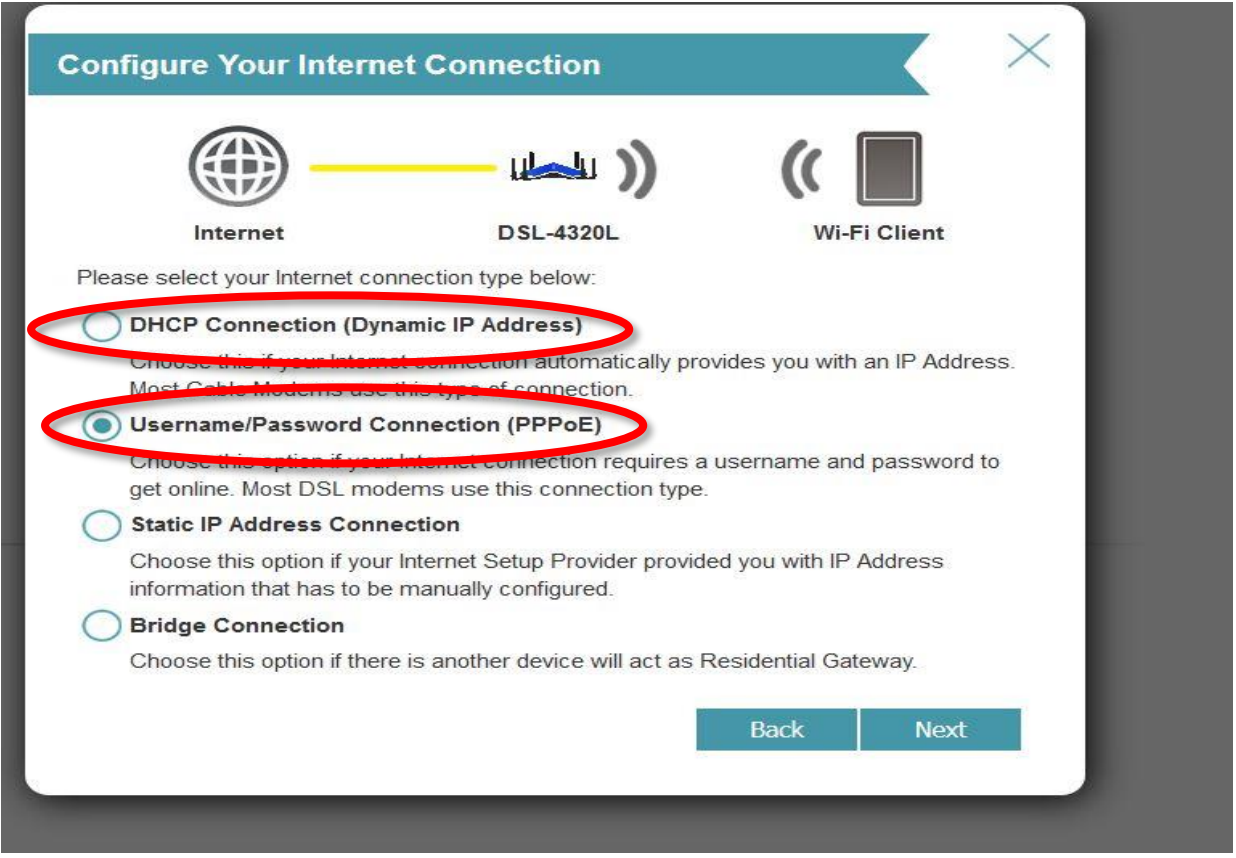

**Step 6. Enter you Username & Password given by the ISP. (applicable only to those who used option A) in the step above)**

**Please note you may need to include the domain e.[g username@tpg.com.au](mailto:username@tpg.com.au)**

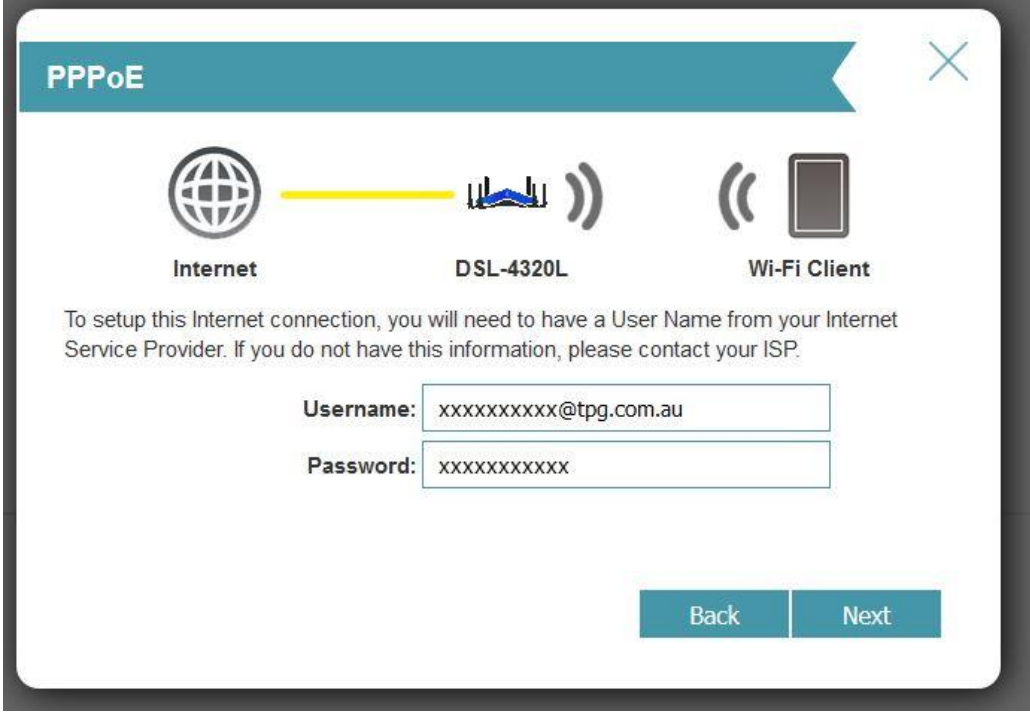

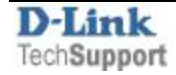

**Step 7. Enter your chosen Wireless settings:**

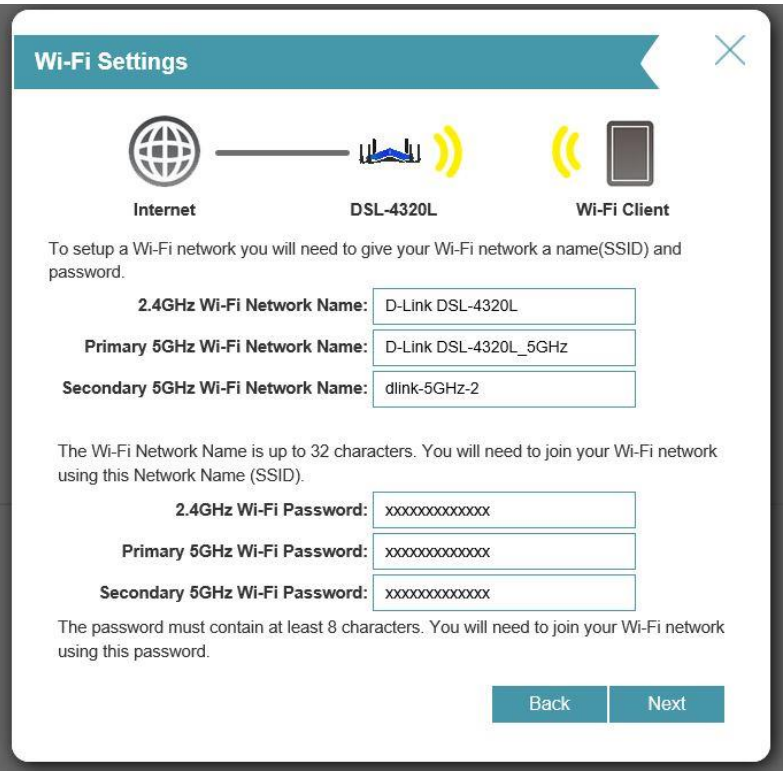

## **Step 8. Create a new Admin Password for your Device.**

It must be changed from default admin and needs to be a minimum of 8 Characters long.

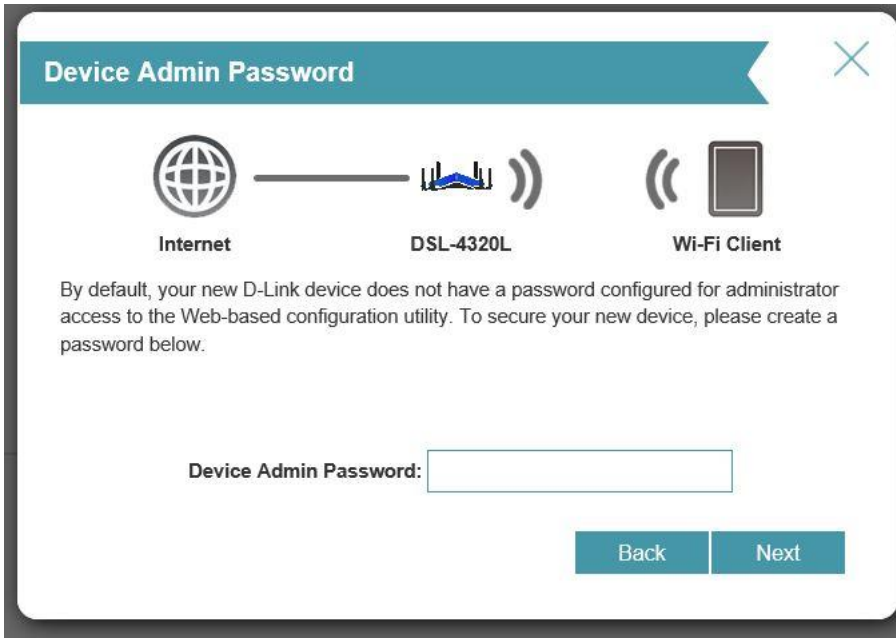

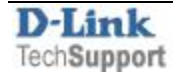

### **Step 9.**

**A summary of the connection and password settings should appear.**

Confirm and Proceed by clicking Next

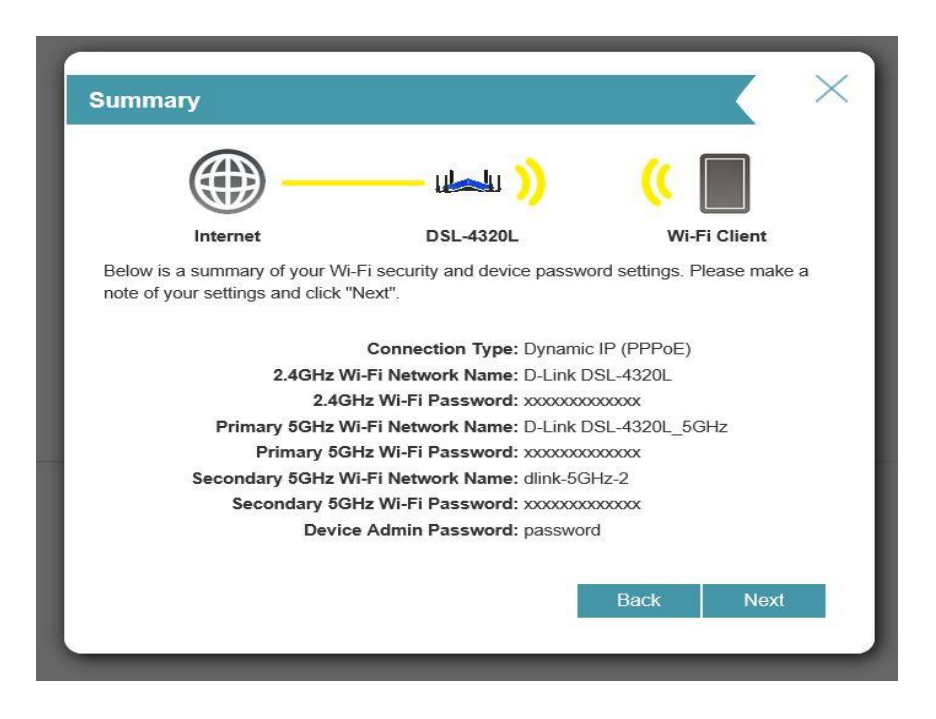

**Step 10. Mydlink Registration:** You will be asked to Register through to Mydlink or if you have an existing mydlink account you can enter your details. **Otherwise you can Skip and press Next**

**Step 11. Congratulations –** Setup is Complete **–** Click **Finish**

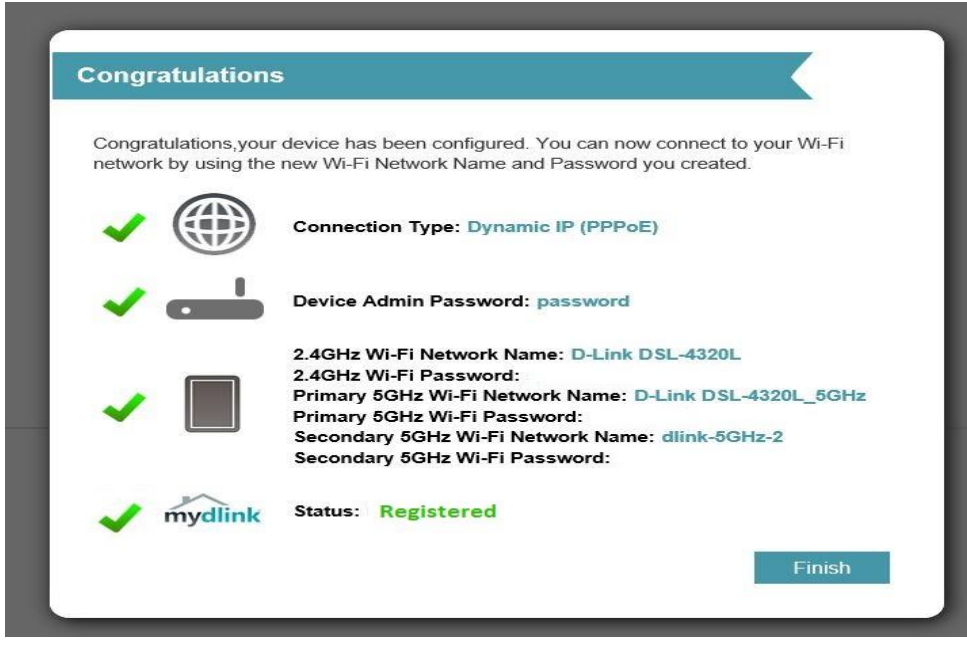

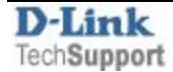